# DATENSCHUTZ

## VERSCHLÜSSELUNG VON E-MAILS

### Anleitung zur sicheren Kommunikation

Die WAVE versendet ausschließlich verschlüsselte E-Mails. Dabei werden gängige Verschlüsselungsverfahren wie PGP, S/MIME, TLS verwendet, die die meisten Provider unterstützen. Wenn die Verschlüsselung bei Ihnen nicht automatisch klappt, bieten wir Ihnen alternativ ein Verfahren mit passwortgeschütztem PDF an. Die Funktionsweise dieses Messenger-Verfahrens erläutern wir Ihnen nachfolgend.

Generell ist es sinnvoll eines der gängigen Verschlüsselungsverfahren einzusetzen, da dies heutzutage zum Standard für sichere Kommunikation gehört und durch die Verwendung von digitalen Zertifikaten eine Prüfung auf Viren und Malware ermöglicht. So unterstützt bereits die überwiegende Mehrheit der Kunden der WAVE den verschlüsselten Email-Verkehr via TLS. Die Ideallösung ist eine Kombination aus TLS und PGP oder S/MIME.

### Anleitung zur Nutzung des WAVE Messenger-Verfahrens

#### 1. Aufforderung zur Kennwortvergabe via Link

Als Empfänger einer vertraulichen Nachricht werden Sie zunächst gebeten, dem beigefügten individuellen und zeitlich begrenzten Link zu folgen, um so Ihr persönliches Kennwort zu vergeben. Mit Ihrer E-Mail-Adresse und dem von Ihnen vergebenen Passwort wird ein Account für die Nutzung des WAVE Messengers erstellt. Das Passwort wird außerdem dazu benötigt, um das zu erzeugende PDF-Dokument zu verschlüsseln.

#### 2. Einmalige Vergabe des persönlichen Kennwortes

Sie erhalten im Web-Browser nun die Möglichkeit zur Kennworteingabe. Dabei werden Sie nun aufgefordert, ein persönliches Kennwort zu hinterlegen, welches für die Verschlüsselung verwendet werden kann. Zur Vermeidung von Tippfehlern muss dieses zweifach eingegeben werden. Das Kennwort muss folgende Zeichen enthalten:

- mind. 8 Zeichen
- mind. 1 Buchstabe
- mind. 1 7iffer

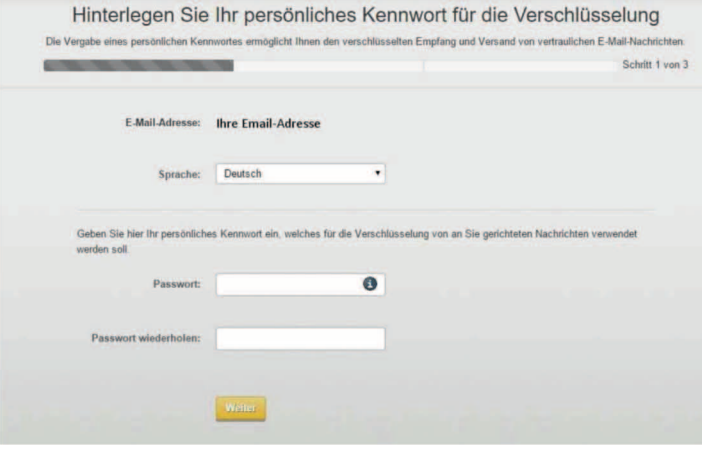

Zur Wiederherstellung des Kennwortes im Falle eines Verlustes, werden Sicherheitsfragen verwendet. Sie werden aufgefordert, eine von sieben Sicherheitsfragen auszuwählen und diese mit einer individuellen Antwort zu belegen. Dieses ist wichtig, um im Falle eines Kennwortverlustes Sie als Eigentümer des Kennwortes zu identifizieren und Ihnen das Kennwort wieder mitzuteilen zu können. Auf diese Weise kann sichergestellt werden, dass jede Mail immer wieder gelesen werden kann, sofern nicht nach Ablauf von 60 Tagen ein neues hinterlegt worden ist.

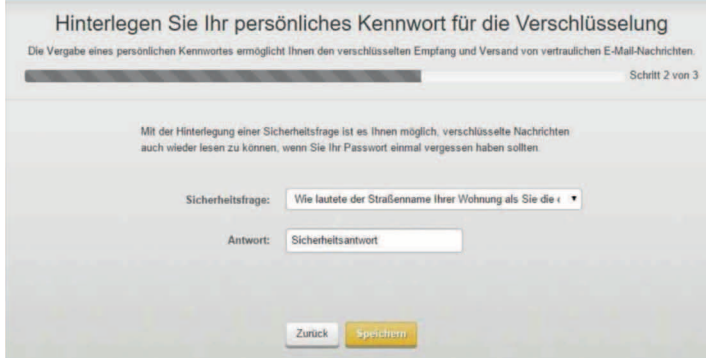

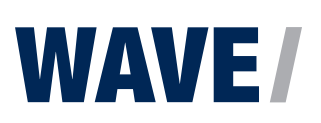

### Anleitung zur sicheren Kommunikation

Nach Erhalt der Erfolgsmeldung, werden Sie aufgefordert erneut Ihr Mailpostfach zu prüfen.

Sie erhalten die Info, dass die Einrichtung des persönlichen Kennwortes erfolgreich verlaufen ist.

Ferner werden Sie darüber informiert, dass dieses Kennwort nun verwendet wird, um die eigentliche Nachricht in ein PDF-Dokument umzuwandeln, mit diesem Kennwort zu schützen und in einer weiteren Mail, der Trägernachricht, an Ihre Mailadresse zuzustellen.

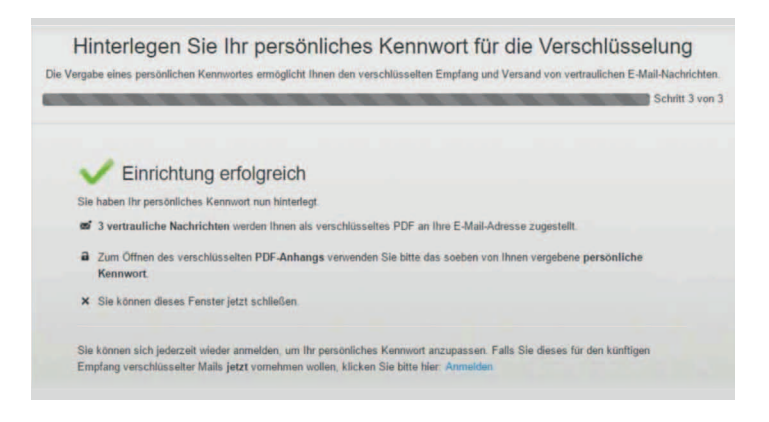

#### 3. Mail wird als kennwort-geschützte PDF-Datei an Sie gesendet

Mit Hilfe einer sogenannten "Trägernachricht" erhalten Sie die verschlüsselte Nachricht als PDF-Anhang.

Sie erhalten eine Mail mit allen relevanten Dateianhängen als kennwortgeschützte PDF-Datei. Die PDF-Datei kann mit einem PDF-Reader (bevorzugt Adobe Reader) geöffnet werden. Mittels des zuvor selbst definierten Passwortes wird die Datei wieder "entschlüsselt".

### 4. Empfänger "entschlüsselt" PDF mit dem unter 2. vergebenen Kennwort

Sie können nun die für Sie bestimmte Nachricht lesen, Anhänge öffnen, Antworten verfassen oder exportieren.

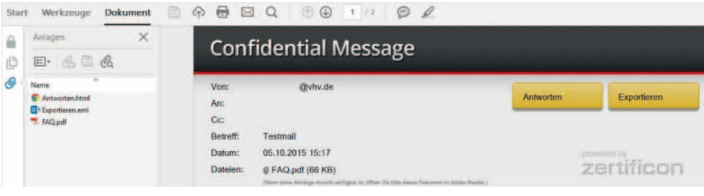

Im PDF-Dokument werden im oberen Teil die Kommunikationsinformationen (Absender, Empfänger, Betreff, Datum…) aufgelistet. Darunter werden die ggf. mitversandten Dateianhänge angezeigt, die durch Doppelklick geöffnet werden können. Der Text des Absenders steht im unteren Teil des PDF-Dokumentes.

Mit einem Doppelklick auf Antworten öffnet sich ein Dialogfenster, dass bestätigt werden muss. Dies kann einmalig geschehen oder dauerhaft.

Sobald das Dialogfenster mit Ok bestätigt wurde öffnet sich in ihrem Standardbrowser das Kommunikationsmenü, mit dem Sie auf die E-Mail antworten oder eine neue Email verschicken können.

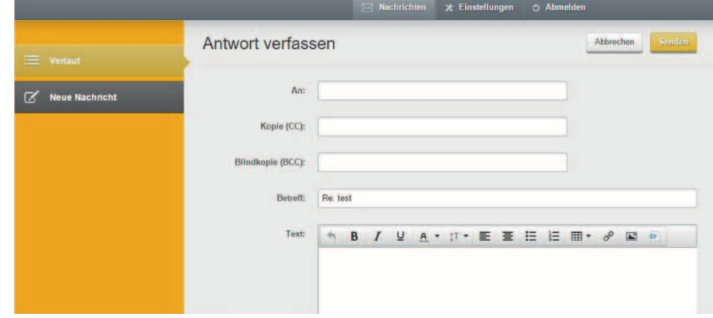

### Anleitung zur sicheren Kommunikation

### Anleitung zur Wiederherstellung Ihres Passworts für den WAVE Messenger

Zunächst muss für die Wiederherstellung des Kennwortes die Authentizität des Anfragenden überprüft werden. Hierzu werden Sie gebeten, Ihre Mailadresse anzugeben, an die die verschlüsselte Nachricht gesendet worden ist. Um die missbräuchliche Nutzung dieses Formulars durch einen "Roboter" auszuschließen, werden Sie gebeten, den eingeblendeten Sicherheitscode abzutippen.

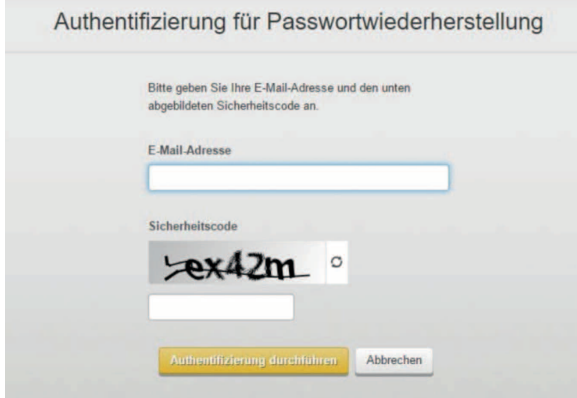

Anschließend wird eine Mail an die angegebene E-Mail-Adresse gesendet.

Bestandteil der Authentifizierung ist der Erhalt einer Mail und die Aktivierung des darin enthaltenen individuellen und zeitlich begrenzten Links. Nach Eingang dieser Mail müssen Sie dem angegebenen Link zur Anzeige der jeweils hinterlegten Sicherheitsfrage folgen.

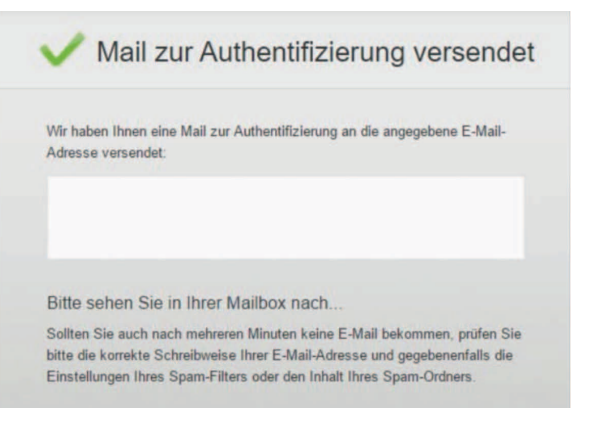

An dieser Stelle werden Sie aufgefordert die von Ihnen hinterlegte Antwort zur Sicherheitsfrage anzugeben. Wenn die Antwort auf die Sicherheitsfrage mit der bei der erstmaligen Kennworteingabe übereinstimmt, wird Ihnen das Passwort im Klartext angezeigt.

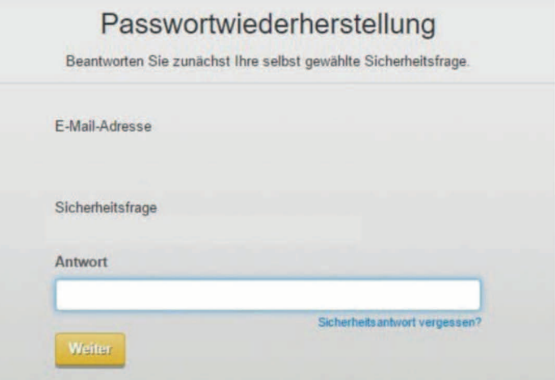

Erst jetzt wird das Kennwort angezeigt, mit dem Sie Zugang zum WAVE Messenger Portal erhalten und mit dem das erhaltene PDF-Dokument verschlüsselt wurde. Sie können wieder alle unter diesem Kennwort empfangenen Mails öffnen.

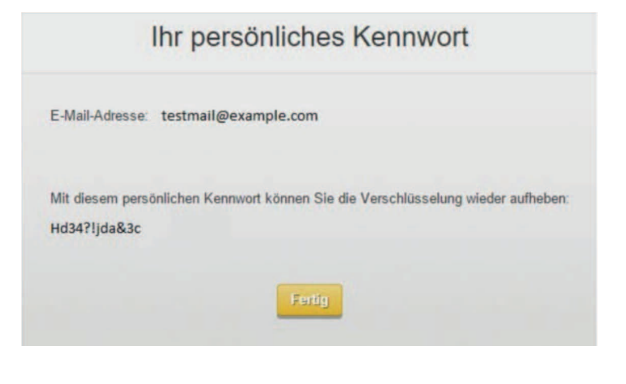

WAVE Management AG VHV-Platz 1 30177 Hannover www.wave-ag.de